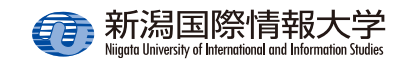

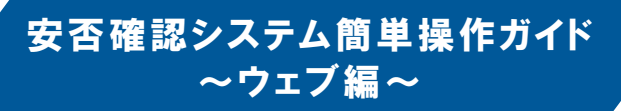

 ⼤学から安否確認や緊急連絡のための**安否確認メールが⼤学のメールアドレス宛に送信**されます。 あらかじめスマホに Outlook アプリ(メール) または **UNIPA スマホアプリ(学⽣のみ)のイン ストール**しておくことを推奨します。

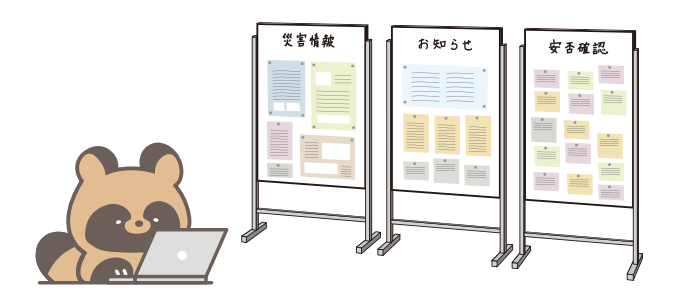

- ●未回答の安否確認がある場合、ポータルサイトログイン後に安否確認の⼀覧が表⽰されます。**すべての安否確認に回答するまで他のポータルサイトの機能は使⽤できません**。**安否確認配信期間中の注意事項**
	- ●安否確認への回答は、回答期間中であれば何度 でも変更できます。

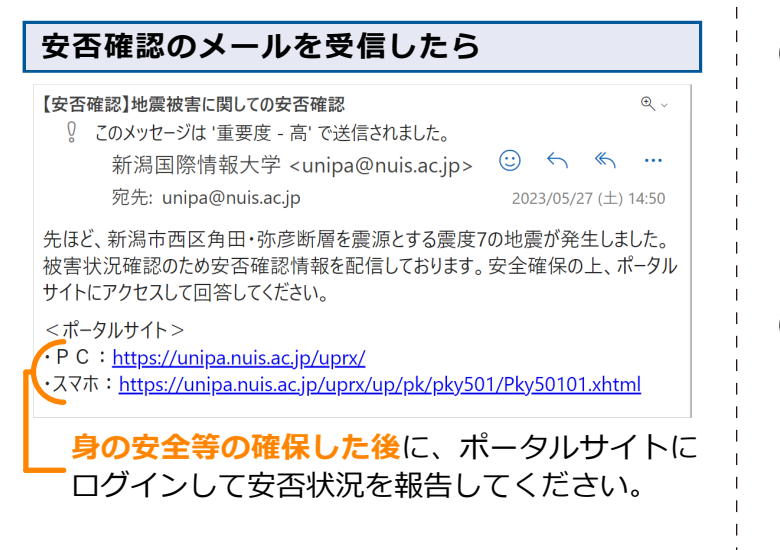

## **PC サイトから安否状況を報告する**

(1)安否確認配信期間中にポータルサイトにログ インすると、【安否確認回答一覧】画面が表示 されます。回答する安否確認の「件名」をクリックしてください。

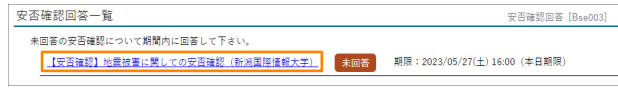

(2)【安否確認回答】画⾯が表⽰されます。必要な項目を選択または入力し、[回答 ] をクリック します。

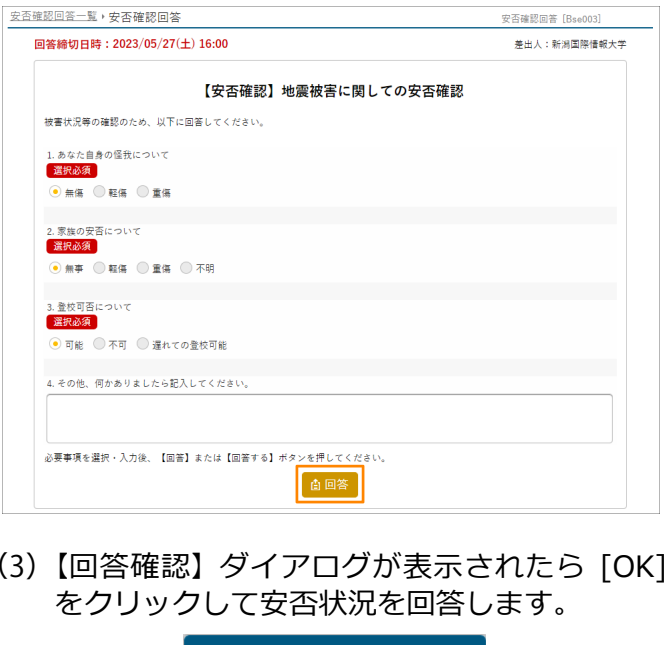

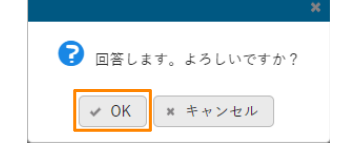

(4)【安否確認回答⼀覧】画⾯の回答した安否確認が「回答済」になります。

安否確認同答一覧

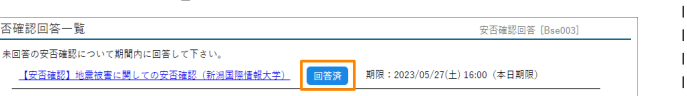

## **スマホサイトから安否状況を報告する**(1) 安否確認配信期間中に 目 安否確認回答一覧 ポータルサイトにログ**同等の中不確認について問題内に同等して下さ** インすると、【安否確【中本確認】地震波実に関しての中本確認 佳 未開業 潟国際情報大学)<br>回答期限 : 2023/05/27(土) 17:30 認回答一覧】画面が表 ⽰されます。回答する安否確認タップしてください。(2)【安否確認回答】画面目 NUTS UNTPA 安否確認同答 が表⽰されます。必要同答解释: 2023/05/27(+) 17:30 な項目を選択または入 美中 1 · 新規開始情報大学 【安否確認】地震被害に関しての安否確認 ⼒し、[ 回答する ] を ま<br>まま状況等の確認のため、以下に回答してください あなた自身の体験につい タップします。まめま  $\bigcap$  He  $\overline{128}$  $\mathbf{B}$ 家族の安否につい OB 軽便 新版 不服 、豊校可否について  $\Omega$ <sub>pits</sub> **XH** まわての登校可能 その他、何かありましたら記入してください ·要事項を選択・入力後、【回答】または【回答する】ボタンを押してくだ? - 藤保存する **I** First of (3) 【回答確認】 ダイアロ © グが表示されたら 田答します。よろしいですか? キャンセル [OK] をタップして安 否状況を回答します。(4)【安否確認回答⼀覧】 $\equiv$ NUTS UNTPA 安否確認回答一覧 画⾯の回答した安否確-<br>地図等の安否検認について期間内に回答して下さ 認が「回答済」になり 【安本確認】地震波実に関しての安本確認(新

潟国際情報大学)<br>回答期限 : 2023/05/27(土) 17:30

ます。